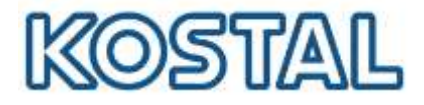

# **Guida rapida installazione PIKO CI 30/50/60 e KOSTAL Smart Energy Meter KSEM**

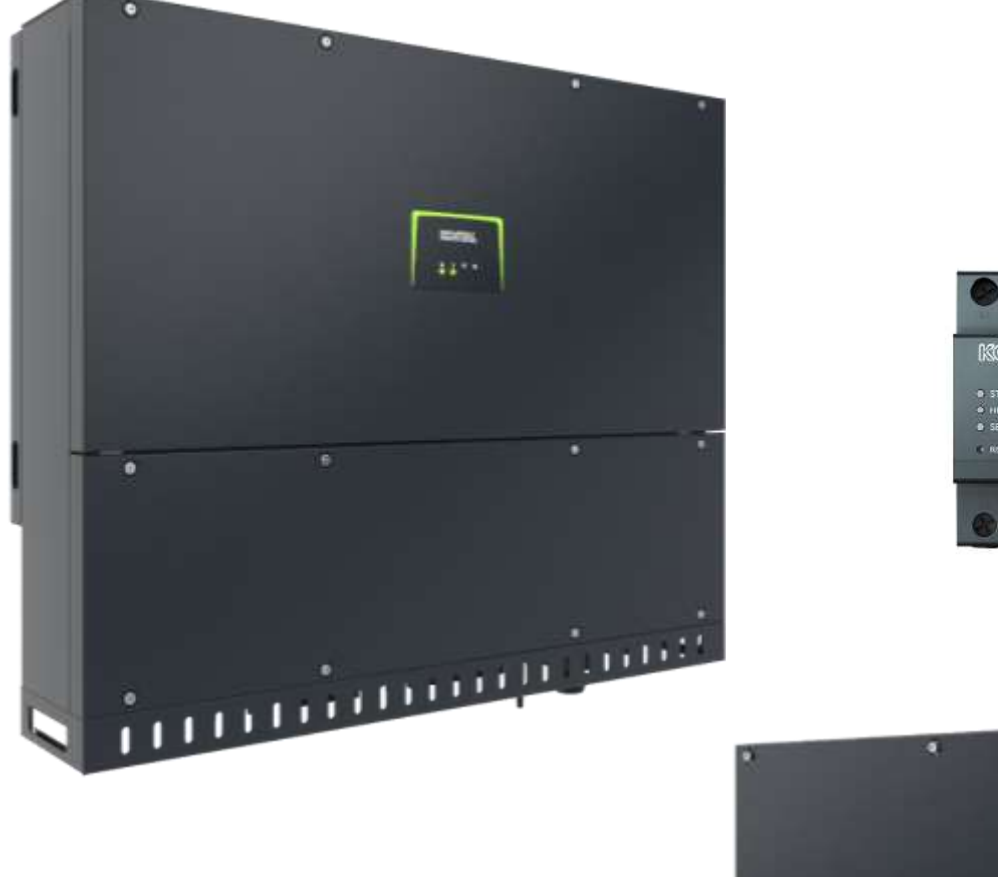

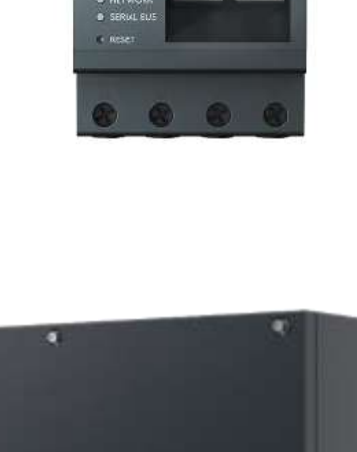

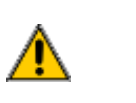

Questa guida non sostituisce i manuali operativi necessari per un corretto assemblaggio e installazione.

Smart connections.

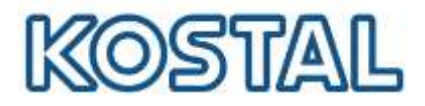

### **Note Legali**

KOSTAL Solar Electric GmbH Hanferstraße 6 79108 Freiburg i. Br. Germany Phone +49 (0)761 477 44 - 100 Fax +49 (0)761 477 44 - 111 [www.kostal-solar-electric.com](http://www.kostal-solar-electric.com/)

### **Esclusione di responsabilità**

Tutti i nomi utilizzati, i nomi commerciali, i nomi di prodotti o le altre definizioni possono essere protetti legal-mente anche senza uno speciale contrassegno (ad es. come marchi). KOSTAL Solar Electric GmbH non si assume nessuna responsabilità per il loro libero utilizzo. Le illustrazioni e i testi sono stati compilati con la mas-sima attenzione. Tuttavia non è possibile escludere la presenza di errori. La redazione è stata eseguita senza garanzia.

## **Parità di trattamento di genere**

KOSTAL Solar Electric GmbH è consapevole del signi-ficato della lingua in relazione alla parità dei diritti fra donne e uomini e si adopera nel rifletterlo nella presente documentazione. Tuttavia, per garantire una lettura più agevole, siamo stati costretti a rinunciare alle abituali formulazioni di distinzione.

## **© 2023 KOSTAL Solar Electric GmbH**

Tutti i diritti sono riservati a KOSTAL Solar Electric GmbH, compresi quelli di riproduzione di fotocopie e la memorizzazione su supporti elettronici. L'utilizzo per scopi industriali o la riproduzione dei testi contenuti in questo prodotto, dei modelli mostrati, dei disegni e delle foto non sono ammessi. Sono vietati la riproduzione e il salvataggio totale o parziale del presente manuale o la trasmissione, la riproduzione o la traduzione dello stesso in qualsiasi forma e su qualsiasi supporto senza previo consenso scritto.

## **Valido dalle versioni:**

Software (SW): 03.12.0xxxx

Smart connections.

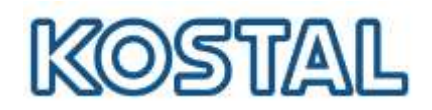

## Sommario

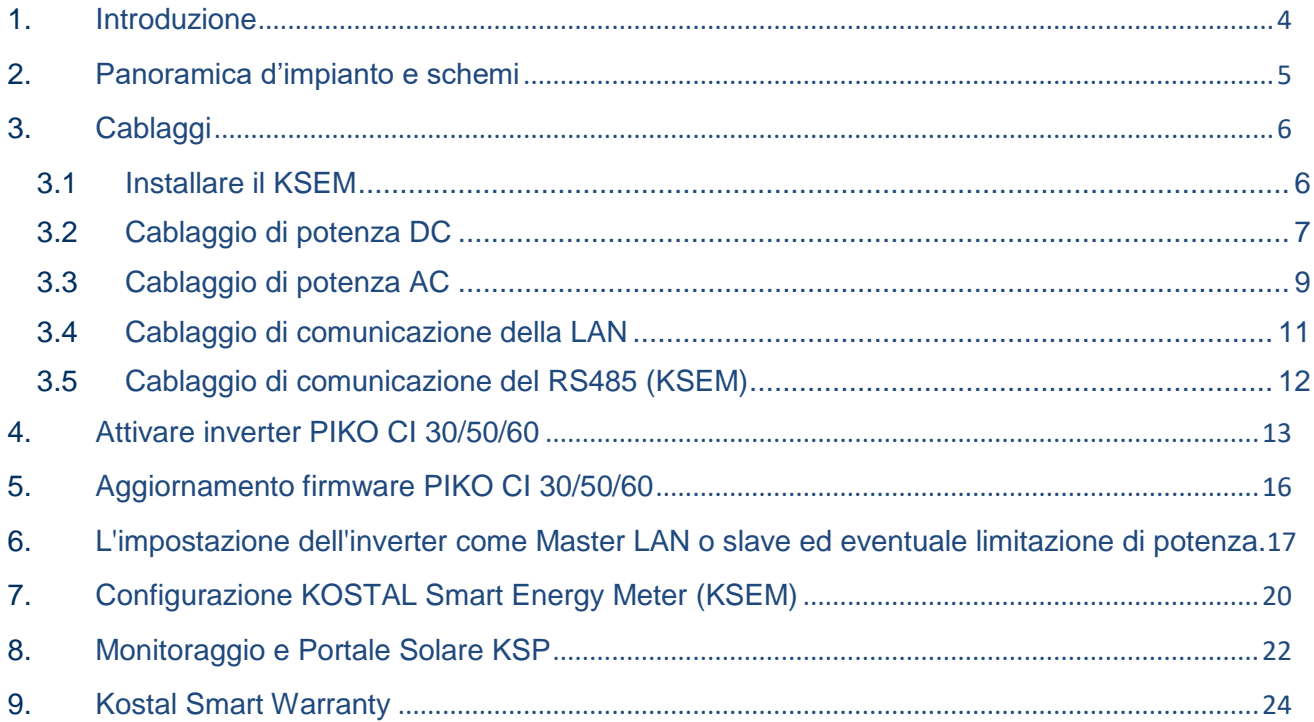

Smart<br>connections.

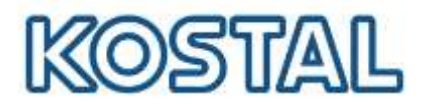

## <span id="page-3-0"></span>**1. [Introduzione](#page-3-0)**

Prima di andare sul posto, accertarsi che:

- ✔ abbia con sé un dispositivo mobile, come telefono o tablet per poter effettuare la messa in servizio della macchina
- ✔ sul posto sia presente una rete locale per la connessione della macchina in internet (router, switch, dispositivo per connessione internet);

Nell'area [Download](https://www.kostal-solar-electric.com/it-it/download/download/#Inverter%20solare/PIKO%20CI/Italia/) del sito KOSTAL sono scaricabili tutte le informazioni sui prodotti KOSTAL.

connections.

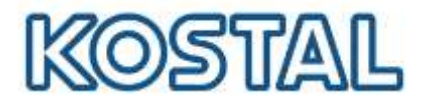

## <span id="page-4-0"></span>**2. [Panoramica d'impianto e schemi](#page-4-0)**

Di seguito una panoramica di installazione del PIKO CI 30/50/60 con KOSTAL Smart Energy Meter KSEM (opzionale). Il KSEM sarà necessario solo nel caso in cui si voglia limitare dinamicamente la potenza immessa in rete.

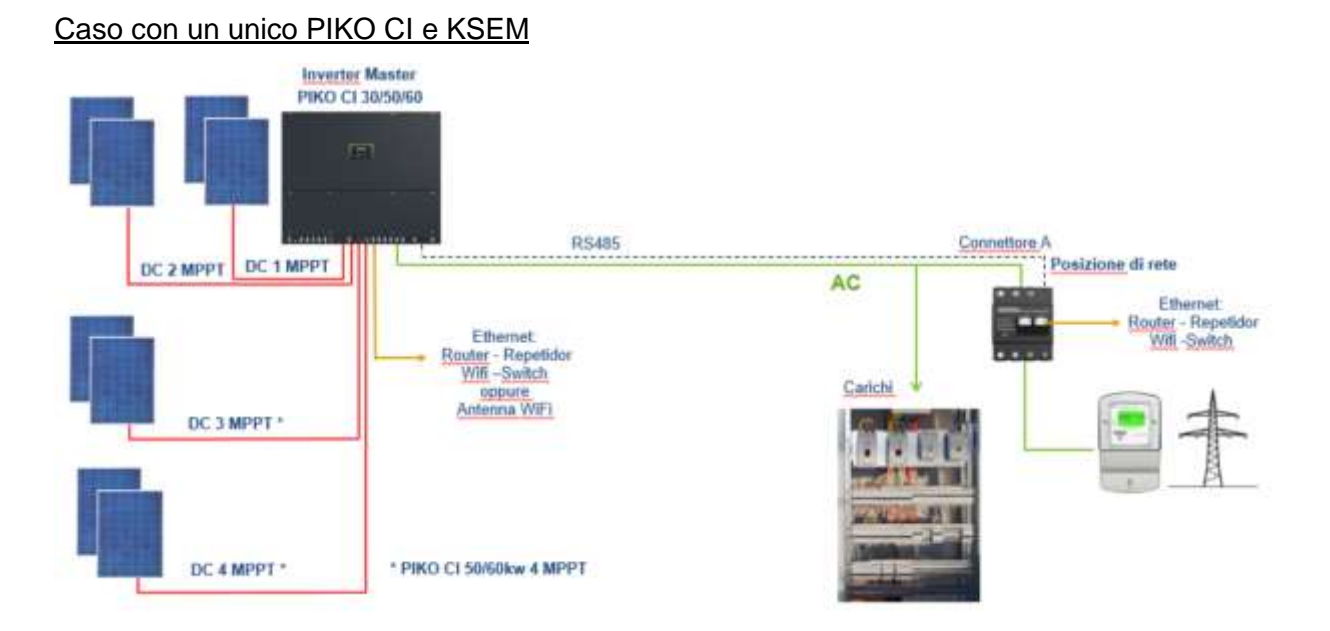

#### Caso con due o più PIKO CI e KSEM

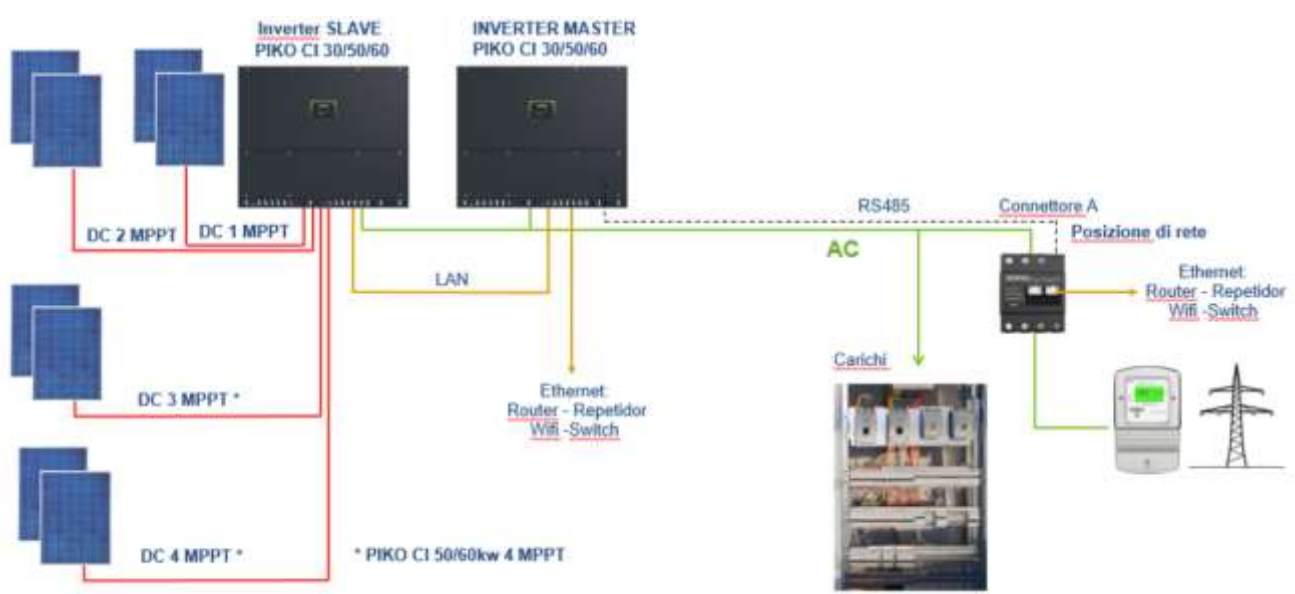

Smart connections.

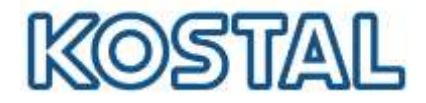

## <span id="page-5-0"></span>**3. [Cablaggi](#page-5-0)**

Di seguito viene spiegato nel dettaglio come effettuare [l'installazione del KSEM,](#page-5-1) qualora installato, i cablaggi DC e AC, i cablaggi di comunicazione tra KSEM e [inverter PIKO CI.](#page-10-0)

## <span id="page-5-1"></span>**3.1 [Installare il KSEM](#page-5-1)**

Riferirsi al manuale di istruzioni del KOSTAL Smart Energy Meter (KSEM) per l'installazione corretta. È importante che il KOSTAL Smart Energy Meter sia installato subito a valle del contatore di scambio con la rete e a monte del parallelo con i carichi, come da figura seguente:

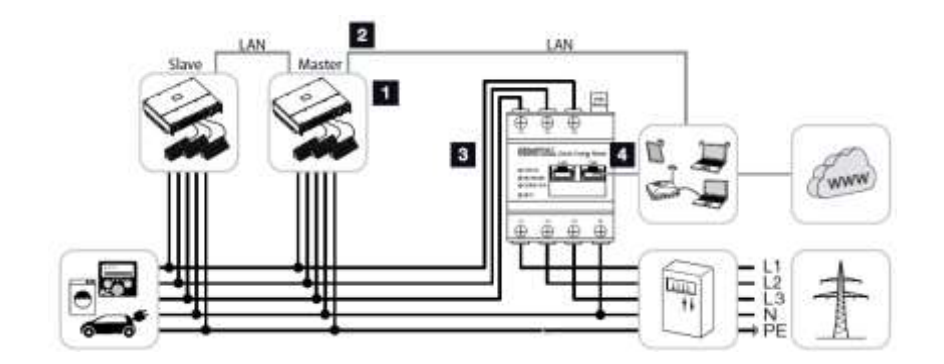

Il KSEM è in grado di gestire correnti fino a 63 A.

Oltre tale valore è necessario installare dei trasformatori di corrente (TA), come da figura seguente:

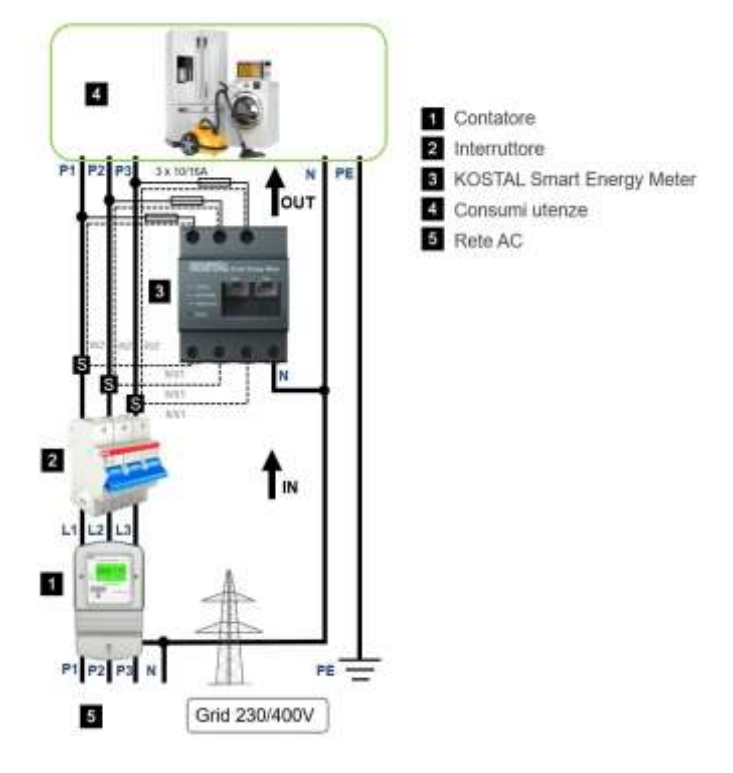

Qualora si utilizzino dei TA, sarà necessario *impostare il rapporto di conversione* all'interno del KSEM.

Smart connections.

KOSTAL Solar Electric Italy [www.kostal-solar-electric.com](http://www.kostal-solar-electric.com/) Tel. +39 011 9782420 e-mail: service-solar-it@kostal.com 6

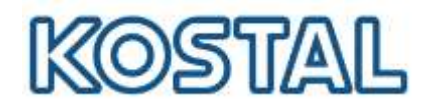

## <span id="page-6-0"></span>**3.2 [Cablaggio di potenza DC](#page-6-0)**

Prima di tutto disalimentare l'inverter ed aprire il coperchio frontale se PIKO CI 50/60.

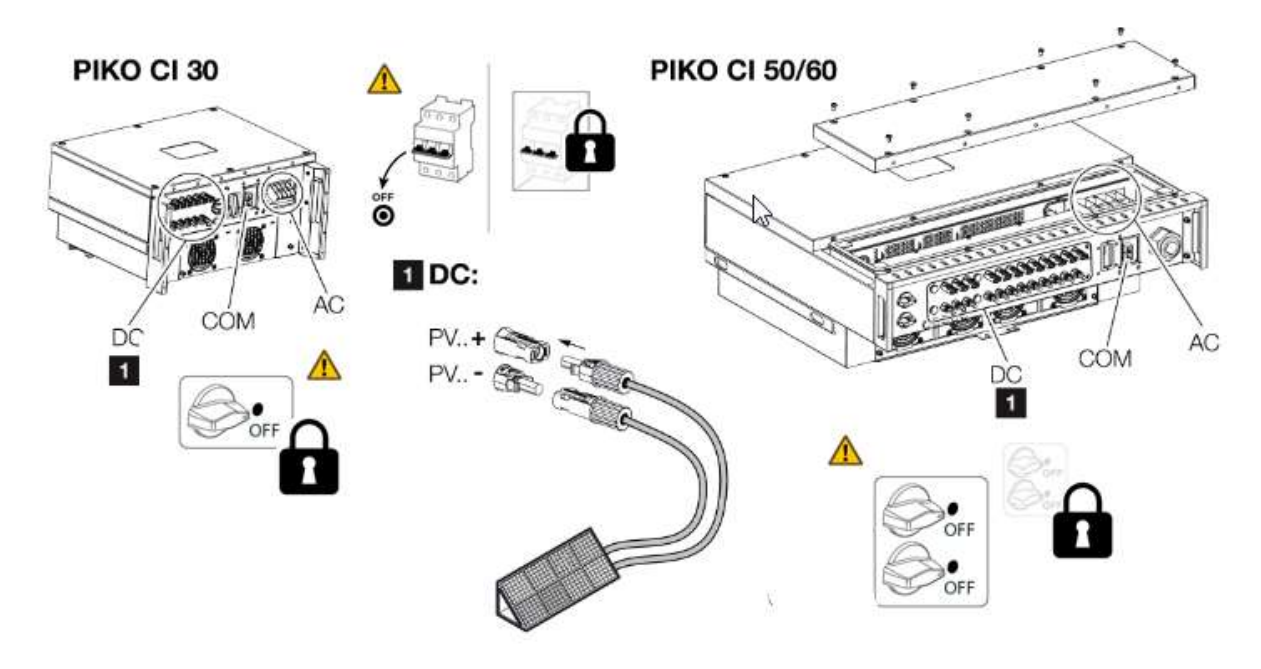

Per collegamento delle stringhe procedere come illustrato di seguito:

1. Spelare il cavo solare per circa 9 mm.

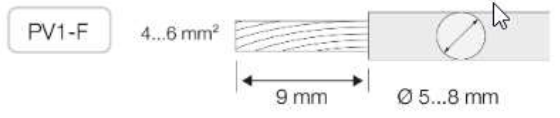

2. Inserire l'estremità del cavo spelato nella crimpatura del contatto.

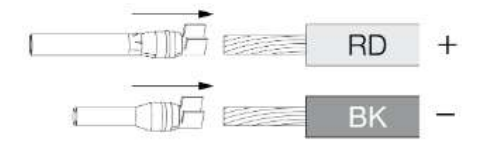

3. Crimpare il contatto con una pinza adatta.

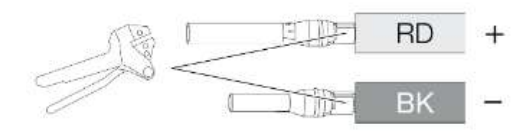

4. Inserire il contatto nel connettore fino a quando il contatto non scatta percettibilmente in posizione con un clic. Una volta scattato in posizione nell'involucro, il contatto non può più

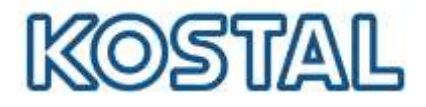

essere rimosso dal connettore.

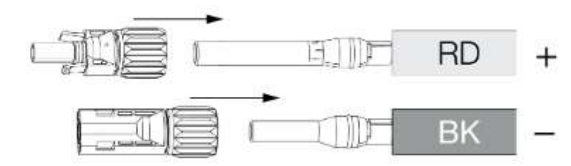

5. Serrare il dado sul connettore (3 Nm).

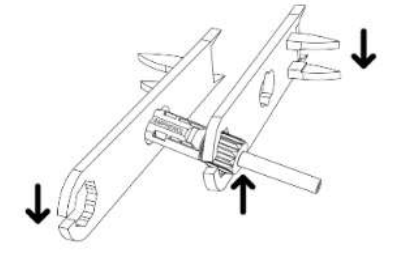

6. Inserire i connettori delle singole stringhe FV a coppie negli ingressi DC PV+ e PV– fino a quando non si innestano in posizione con un clic.

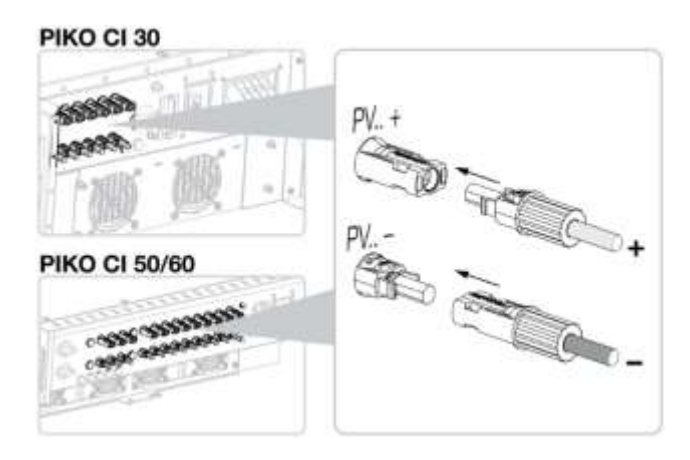

connections.

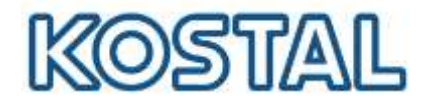

## <span id="page-8-0"></span>**3.3 [Cablaggio di potenza AC](#page-8-0)**

Prima di collegare il cavo di alimentazione togliere tensione dalla rete elettrica, assicurare la connessione AC contro la riaccensione, ruotare il sezionatore DC dell'inverter su Off.

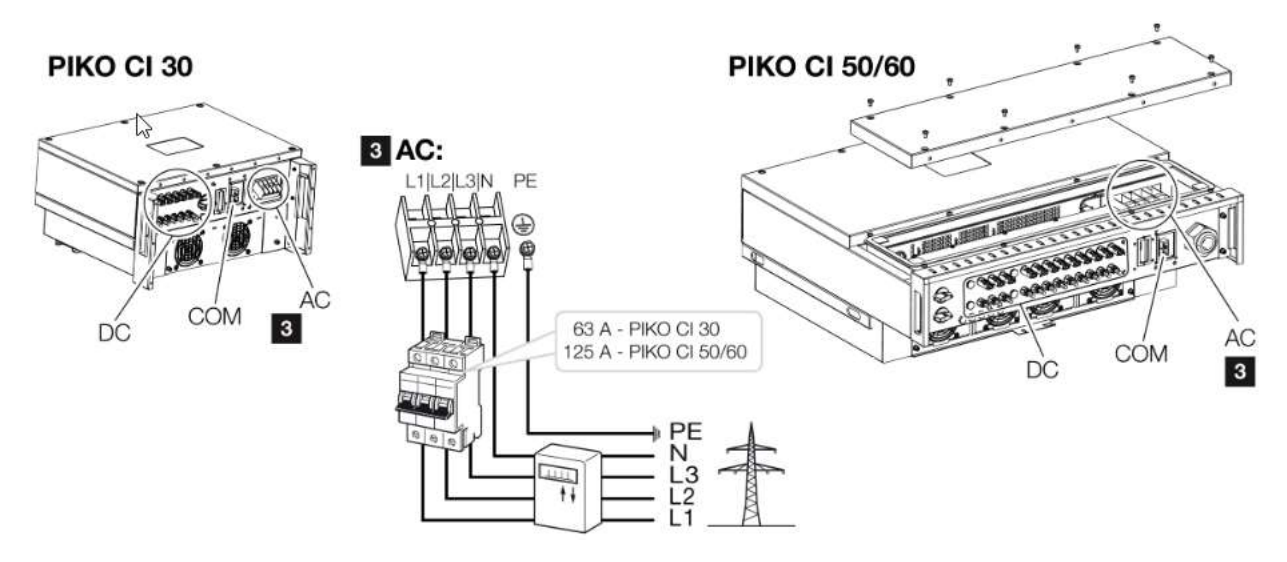

Il cavo di alimentazione deve essere spelato per 120 mm. Inserire sui fili un'adeguata guaina termoretraibile. Spelare le estremità dei conduttori e crimpare i capicorda ad anello sulle estremità dei conduttori.

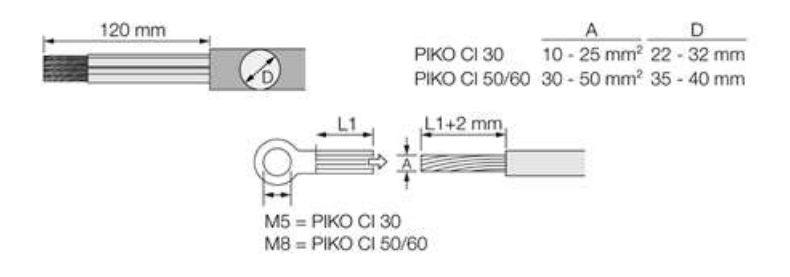

Rimuovere le viti della copertura della connessione. Inserire il cavo di alimentazione attraverso la copertura della connessione. Collegare il cavo di alimentazione al morsetto di collegamento AC secondo quanto riportato sull'etichetta.

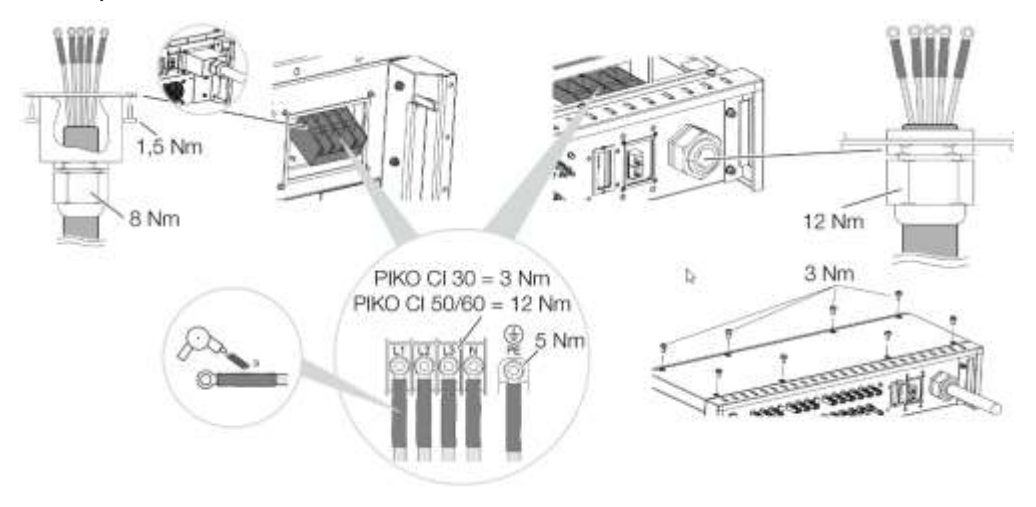

Smart connections.

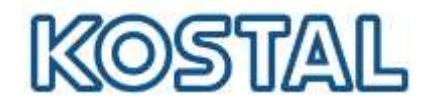

Per il PIKO CI 30 fissare la copertura della connessione AC e avvitarla saldamente con una coppia di serraggio di 1,5 Nm. Per il PIKO CI 50/60 chiudere l'inverter e avvitare il coperchio con una coppia di serraggio di 3 Nm.

Infine sigillare la cavo di alimentazione di rete con l'anello di tenuta e il controdado. Stringere il controdado. Nei paesi in cui è prescritta una seconda connessione PE, questa va connessa nel punto contrassegnato sull'involucro (esterno). Questa non è necessaria per impianti simmetrici.

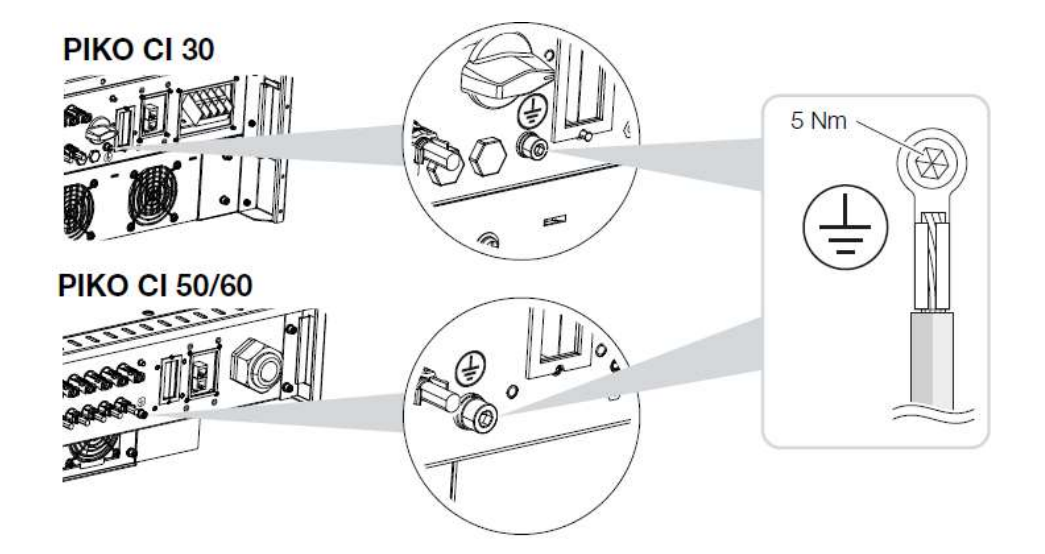

Smart connections.

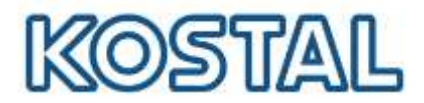

## <span id="page-10-0"></span>**3.4 [Cablaggio di comunicazione della LAN](#page-10-0)**

Prima di cominciare togliere tensione all'inverter. Far passare il cavo Ethernet (almeno cat 7 con una lunghezza massima di 100m) attraverso la copertura COM2 e sigillarlo con anello di tenuta e controdado. Far passare il cavo Ethernet attraverso la copertura COM2 e sigillarlo con anello di tenuta e controdado. Serrare il controdado con la coppia indicata di 8 Nm (M25).

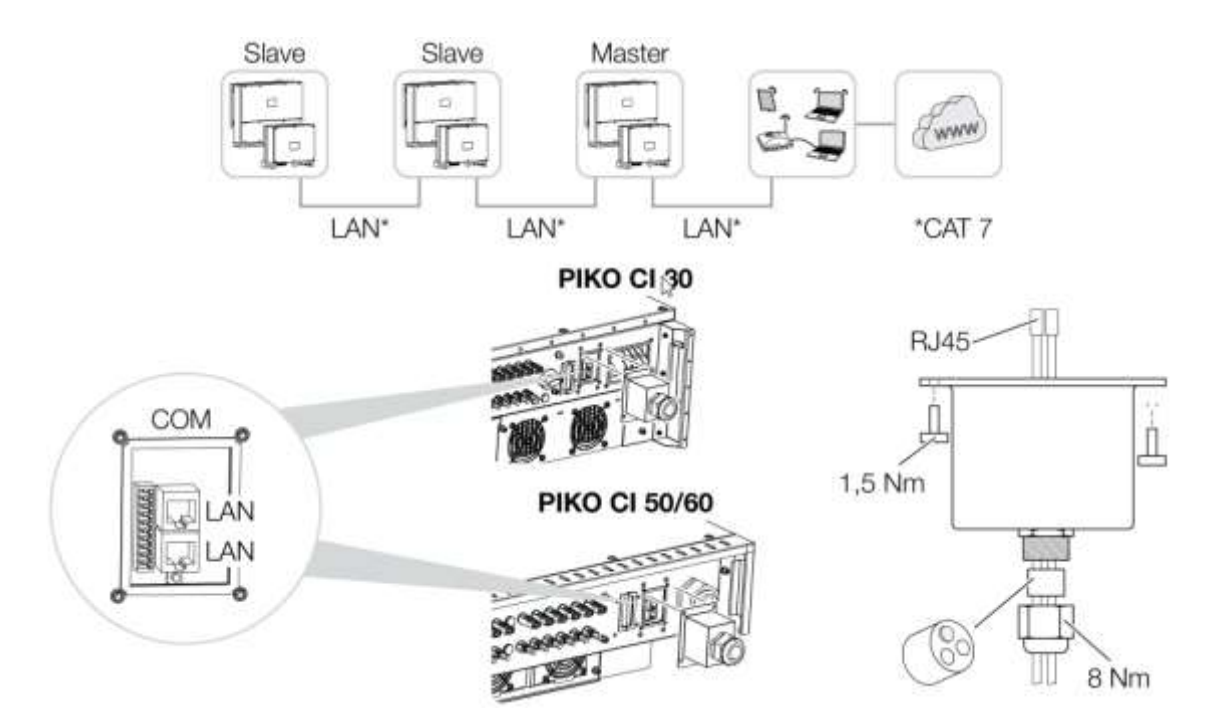

Connettere il cavo Ethernet a una delle prese LAN del pannello di collegamento COM2. La seconda presa LAN serve per proseguire il collegamento di rete verso altri inverter in "entra-esci" per più inverter in serie. Infine connettere il cavo ethernet/LAN del master al computer o al router.

Dopo la messa in servizio, le impostazioni della connessione Ethernet possono essere effettuate nell'app KOSTAL PIKO CI. Tra queste figura, ad esempio, l'impostazione della modalità IP, in cui è possibile impostare l'acquisizione di un indirizzo IP automatico.

L'impostazione dell'inverter come Master LAN o slave viene effettuata per ogni inverter tramite l'app KOSTAL PIKO CI. Per farlo, selezionare Impostazioni > Impostazioni di comunicazione > Impostazioni master/slave > e poi **Master LAN** o **Slave**. Il master inoltra i dati agli inverter slave. Questo può essere, per esempio, un limite di immissione.

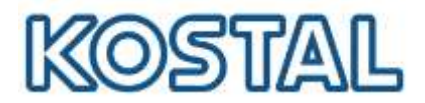

## <span id="page-11-0"></span>**3.5 [Cablaggio di comunicazione del](#page-11-0) RS485 (KSEM)**

Prima di cominciare togliere tensione all'inverter e spegnerlo. Far passare il cavo RS485 attraverso la copertura COM2 e sigillarlo con guarnizione e controdado. Serrare il controdado con la coppia indicata di 8 Nm (M25).

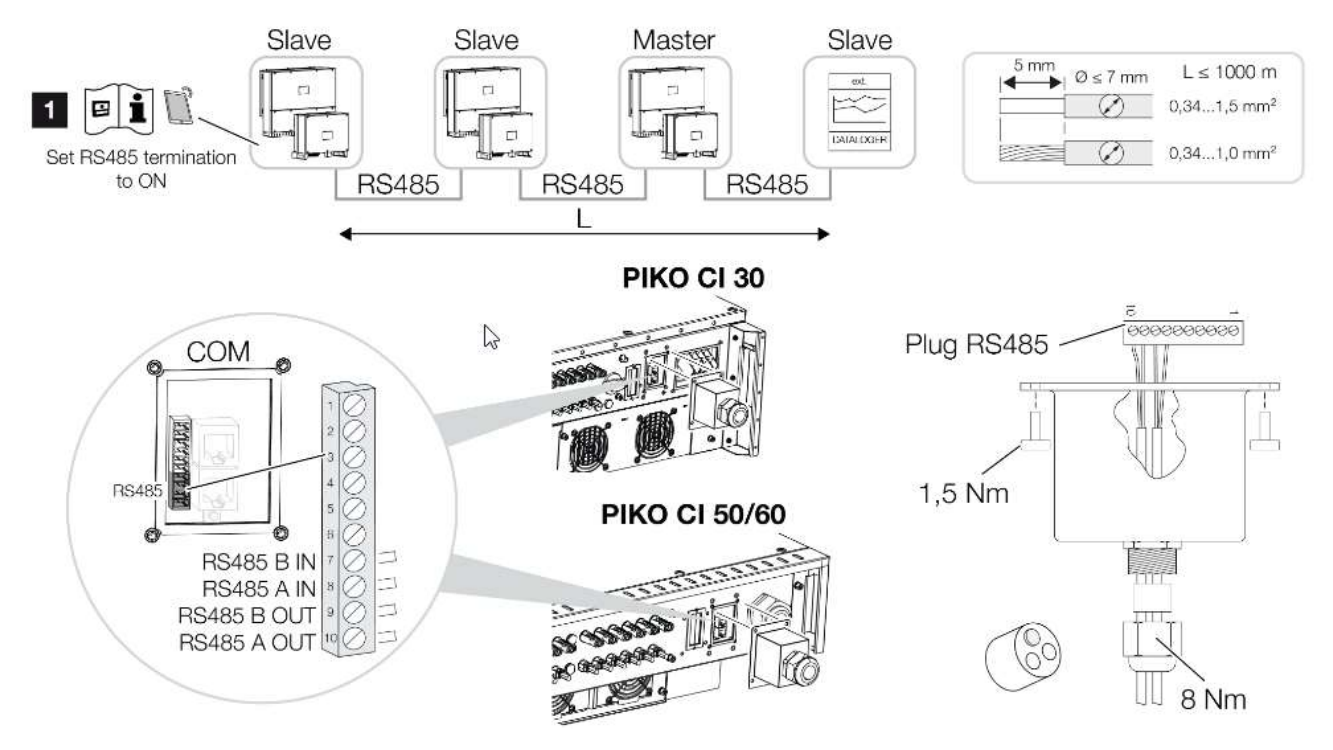

Installare il cavo RS485 sul connettore in dotazione (RS485 x in) e collegarlo all'interfaccia nel pannello di collegamento COM2. L'uscita RS485 out serve a proseguire il collegamento di rete verso altri inverter. Connettere il cavo RS485 al dispositivo esterno (**KSEM porta A**, **datalogger** o **PLC**). Dopo la messa in servizio, le impostazioni per la porta RS485 devono essere effettuate nell'app KOSTAL PIKO CI. Tra queste figurano, ad esempio, l'impostazione della velocità di trasmissione. La terminazione RS485 dell'ultimo inverter deve essere impostata su ON nell'app KOSTAL PIKO CI. Per farlo, selezionare Impostazioni > Impostazioni di comunicazione > Impostazioni RS485 > Resistenza di terminazione.

L'impostazione dell'inverter come Master LAN o slave viene effettuata per ogni inverter tramite l'app KOSTAL PIKO CI. Per farlo, selezionare Impostazioni > Impostazioni di comunicazione > Impostazioni master/slave > e poi **Master LAN** o **Slave**. Il master inoltra i dati agli inverter slave. Questo può essere, per esempio, un limite di immissione.

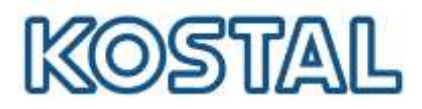

## <span id="page-12-0"></span>**4. Attivare inverter [PIKO CI 30/50/60](#page-12-0)**

Una volta installato tutto l'impianto è possibile partire con l'attivazione e la configurazione dello stesso, prima di tutto alimentare l'inverter sia lato AC che lato DC:

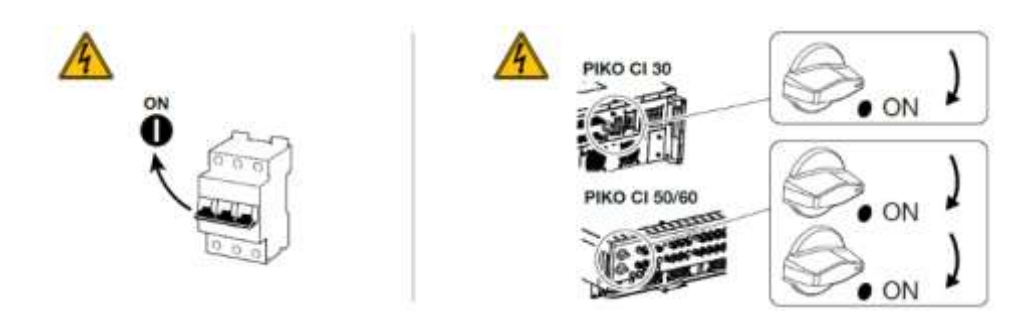

Per installare il PIKO CI occorre uno smartphone o un tablet sul quale installare la PIKO CI APP.

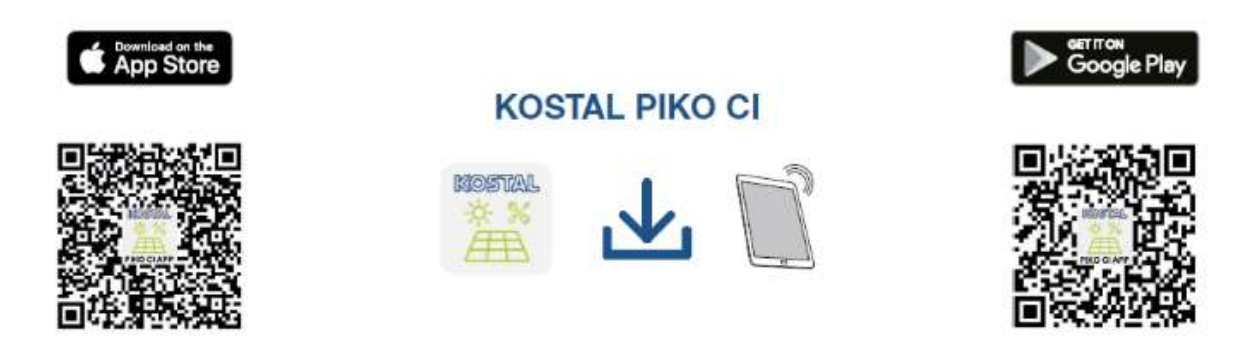

Una volta installata l'app, attivare la funzione WiFi/WLAN sul tablet o sullo smartphone, accedere alla pagina delle impostazioni WiFi/WLAN e accendere l'inverter.

Annotare il tipo e il numero seriale dell'inverter che si desidera mettere in servizio riportati sulla targhetta. Individuare la rete WLAN dell'inverter sul tablet o sullo smartphone, quindi selezionarla.

L'SSID dell'inverter è composto dal tipo e dal numero seriale dell'inverter. (Es. **PIKO\_CI\_50\_99999999**). Inserire la password di default: **12345678** e confermare i valori immessi. (Si consiglia di cambiarla dopo la prima messa in servizio). Se la password WLAN è stata dimenticata, reimpostare il valore di default della password premendo il tasto di reset, sotto la copertura del pannello COM2.

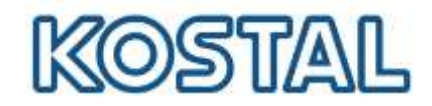

Di seguito i passi da seguire sull'App per la configurazione:

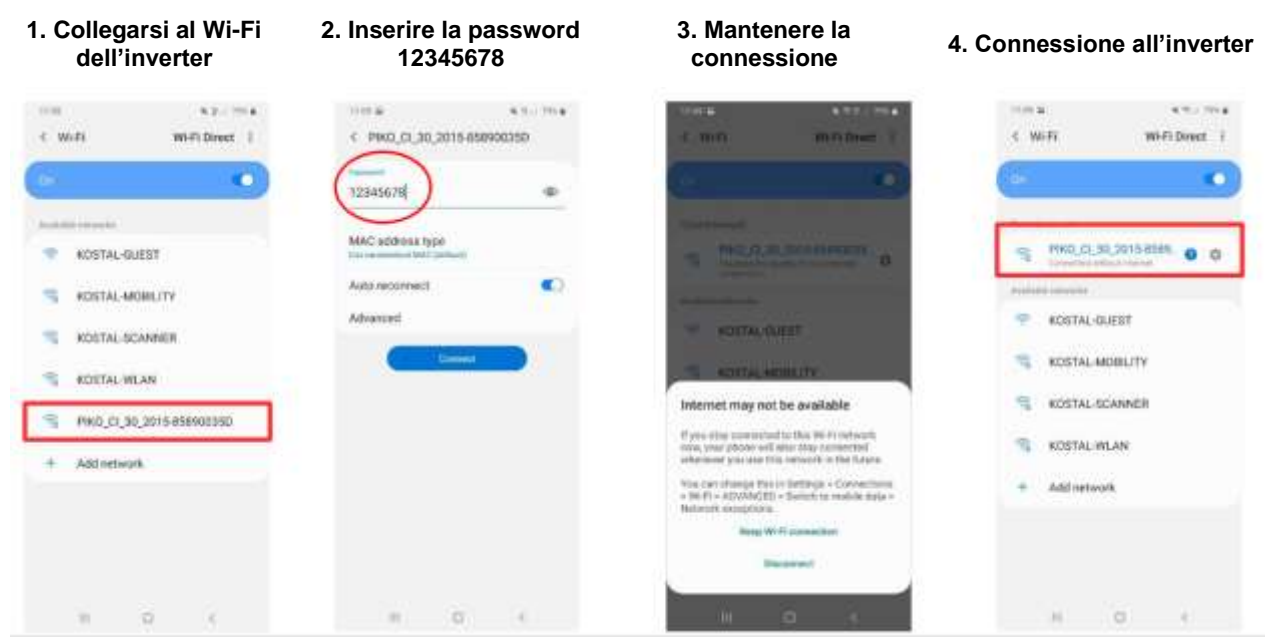

Selezionare a questo punto l'inverter di cui si vuole fare il commissioning. Quando l'applicazione mostra il messaggio "Connect", l'inverter è connesso correttamente.

#### **5. Avviare l'App e selezionare l'inverter da configurare**

#### **6. Accettare il messaggio per la sincronizzazione dell'ora 7. Schermata iniziale**

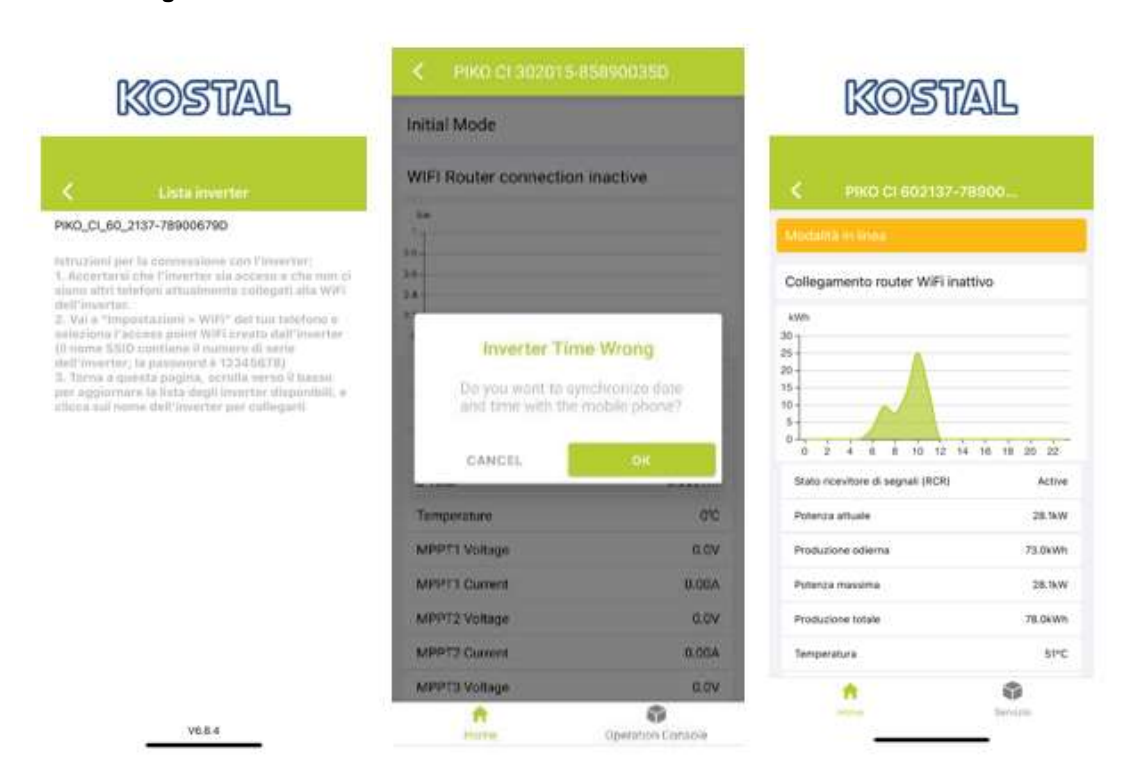

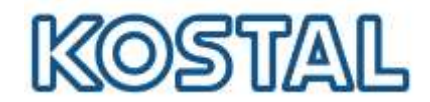

Per avere accesso a tutti i settaggi dell'inverter, selezionare "**Gestione utenti**" > "**Cambia utente**" ed infine inserire la password "**superadmin**". Si è ora loggati come amministratore.

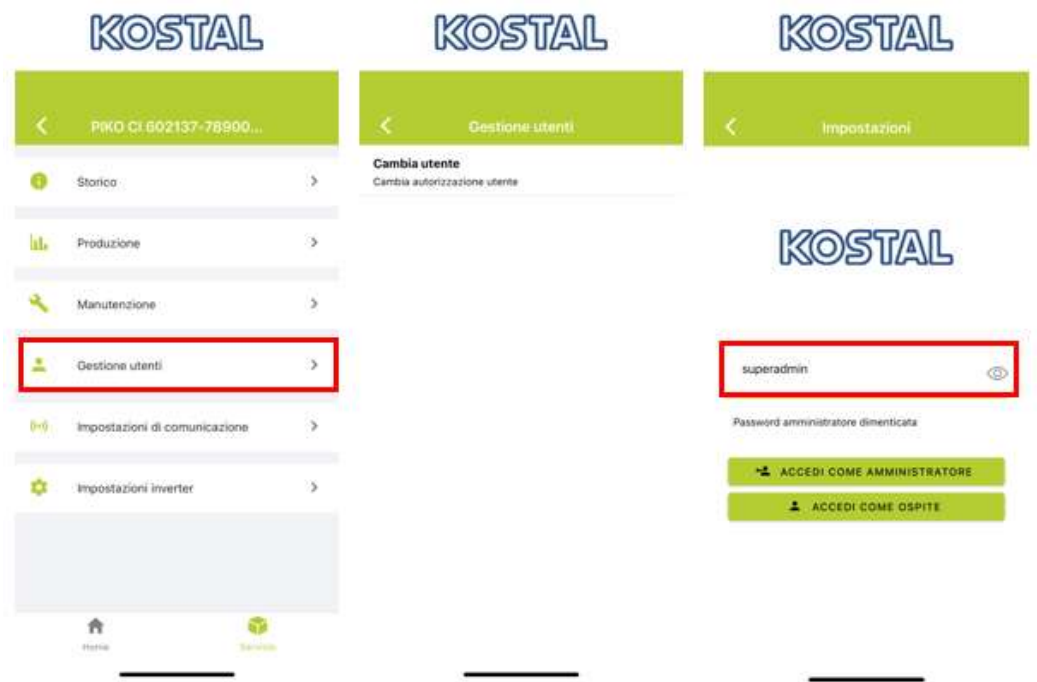

Per terminare il commissioning è sufficiente confermare la normativa di riferimento. Entrare dunque in "**Impostazioni inverter**" > "**impostaioni di rete**" > "**Norma connessione rete**" e selezionare la normativa di riferimento in base all'impianto.

connections.

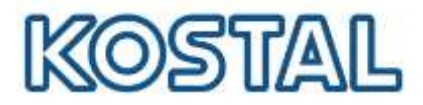

## <span id="page-15-0"></span>**5. [Aggiornamento firmware PIKO CI 30/50/60](#page-15-0)**

Per effettuare l'aggiornamento FW dell'inverter PIKO CI 30/50/60 occorre innanzitutto essere loggati nella PIKO CI App come amministratori (si veda paragrafo precedente). Una volta loggati come amministratori sarà sufficiente entrare nel menù "Manutenzione" e aggiornare il firmware della Control Board e della Communication Board.

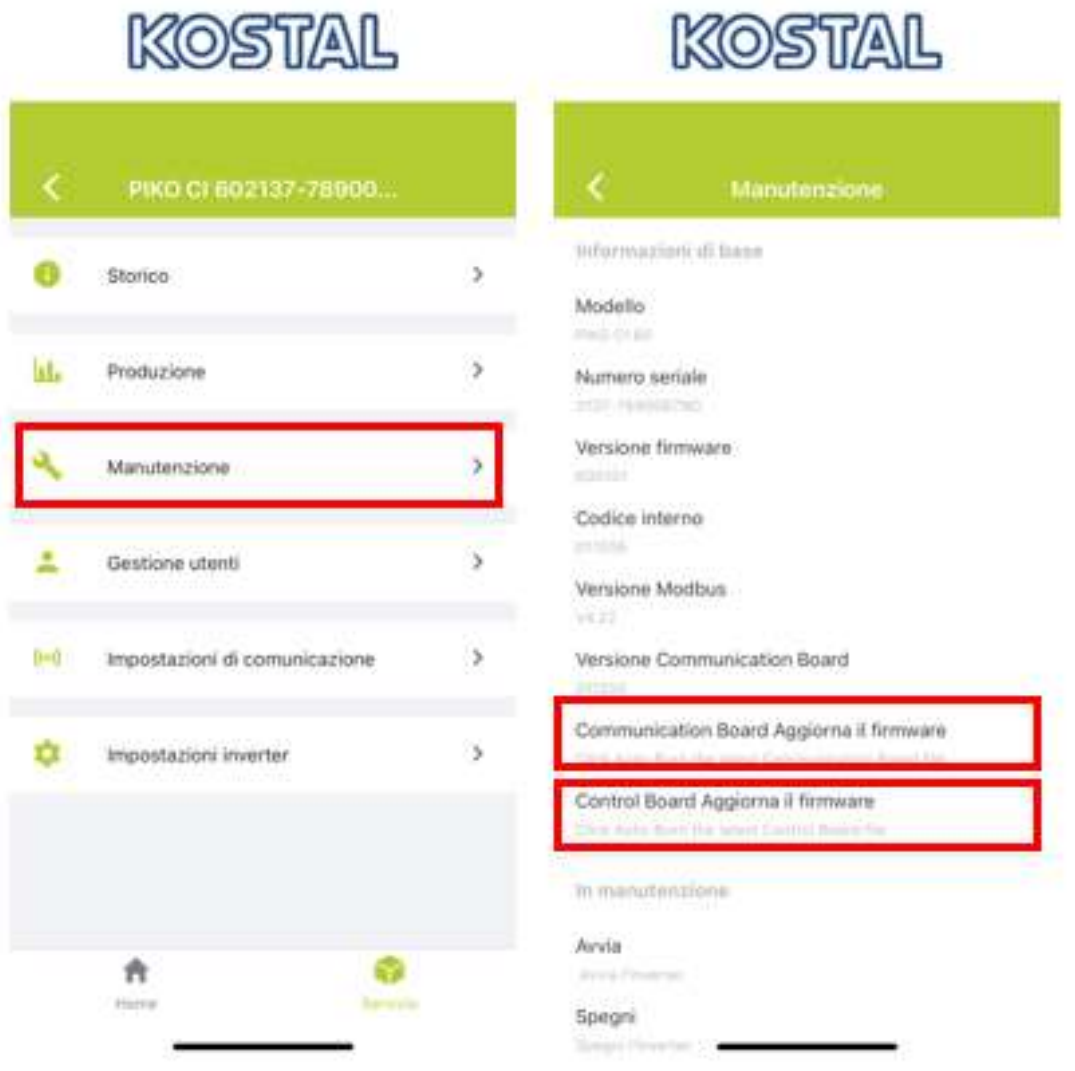

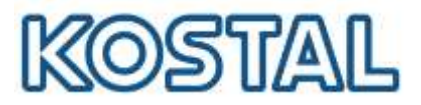

## <span id="page-16-0"></span>**6. [L'impostazione dell'inverter come Master LAN o slave ed](#page-16-0) eventuale [limitazione di potenza.](#page-16-0)**

L'inverter a cui è connesso il KSEM deve essere configurato come master entrando in *Impostazioni* > Impostazioni di comunicazione > Impostazioni di collegamento > **Master-RS485\_1** se è presente il KSEM, altrimenti "**Master-LAN**".

Tutti gli inverter connessi all'inverter master devono essere collegati ad esso via LAN e configurati come "**Slave**" mentre il **Master** sarà l'unico impostato come tale*.*

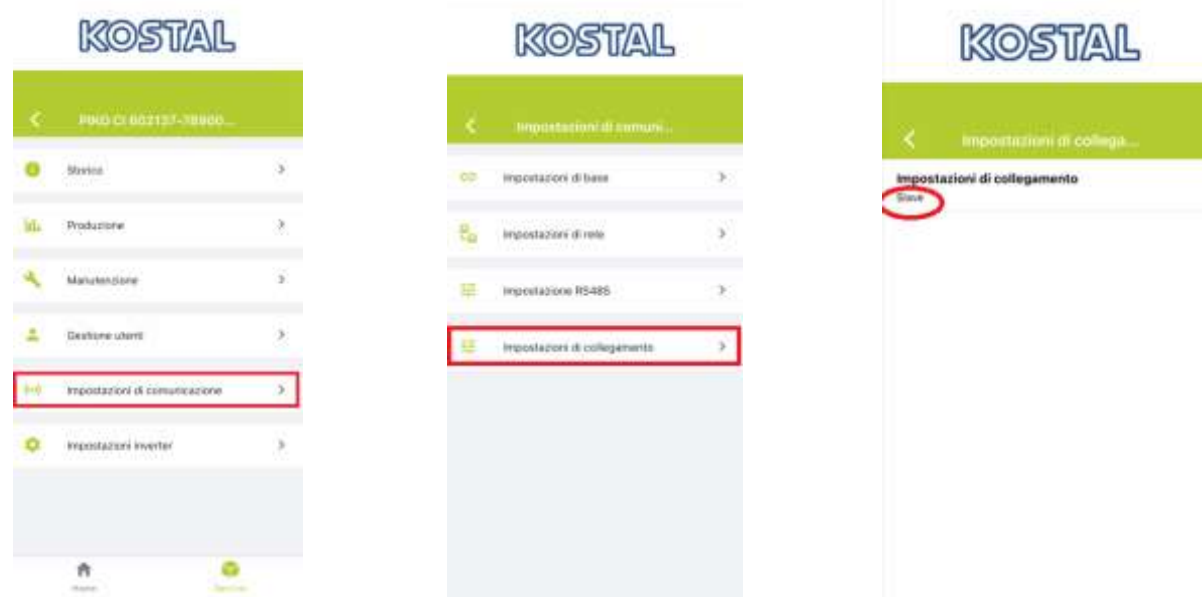

Occorre attivare il DHCP sugli inverter:

## **KOSTAL**

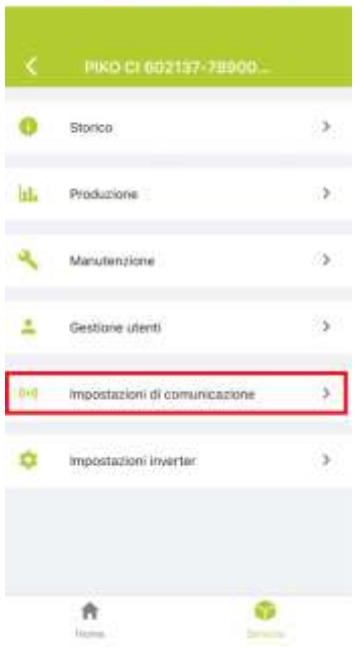

## **KOSTAL**

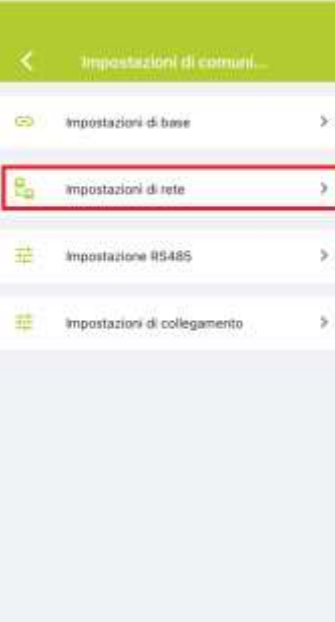

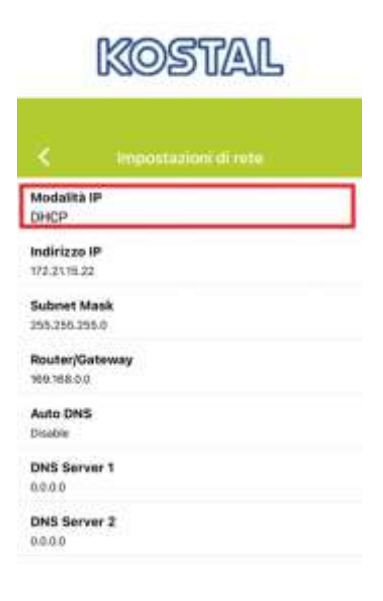

Smart connections.

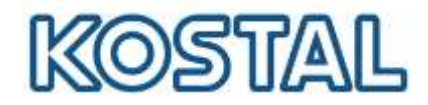

Infine, qualora fosse necessario impostare la ZERO immissione in rete, in tutti gli inverter master e slave l'uso del KSEM deve essere impostato nella KOSTAL CI app. "**Impostazioni**" > "**Impostazioni inverter**" > "**Adattamento/regolazione della potenza**" > "**Sistema di gestione dell'energia**" > "**Funzione limitatore della potenza**" > *Contatore di Energia digitale* e all'interno di "**Modalità limitatore di potenza**" > *Contatore lato rete*.

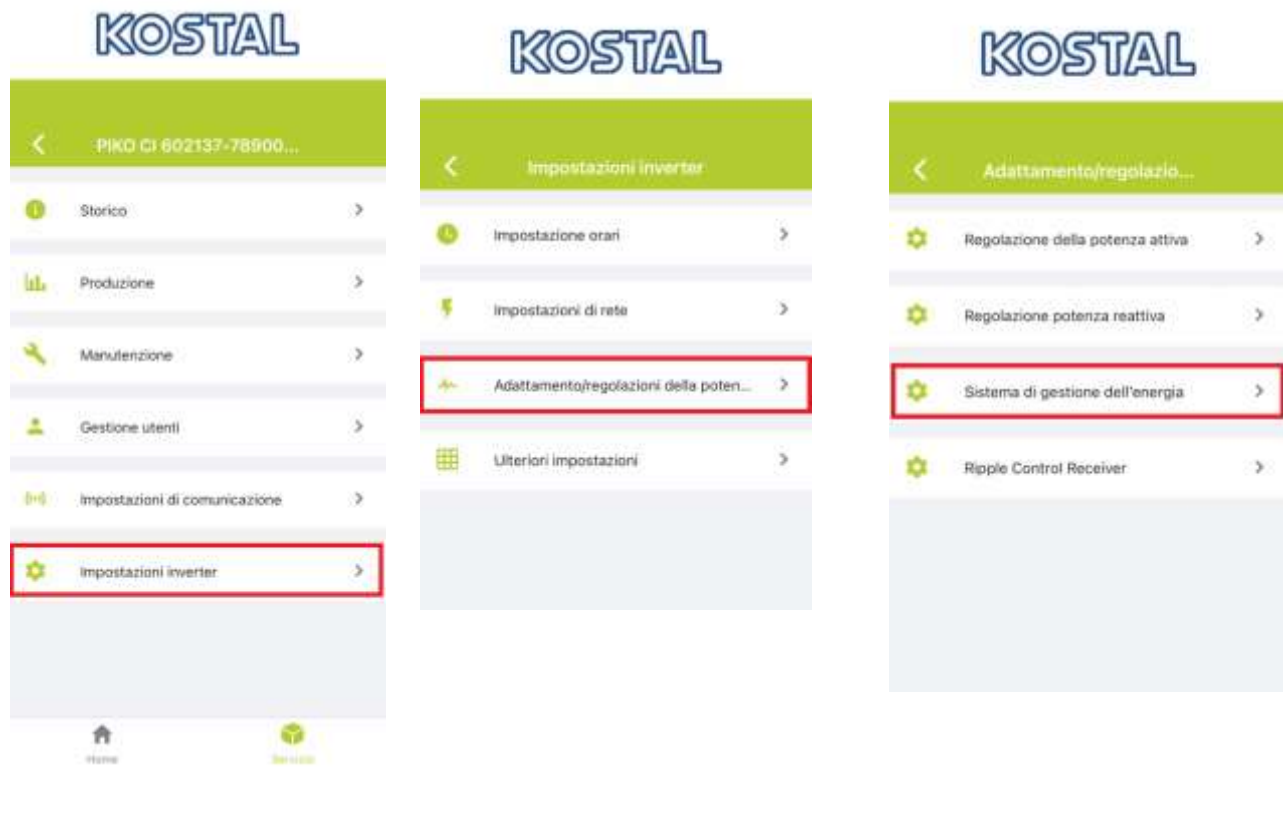

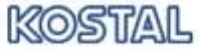

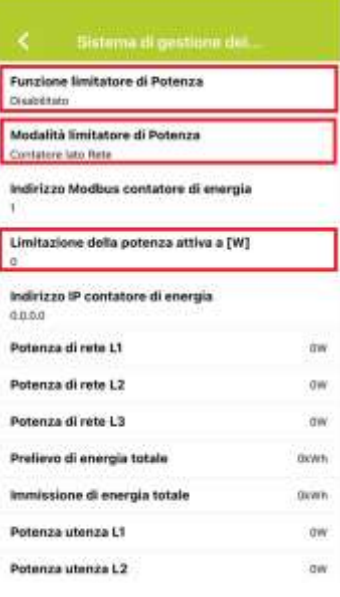

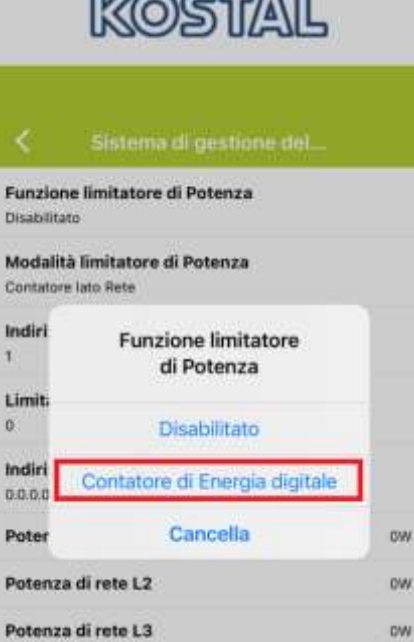

 $020000$ 

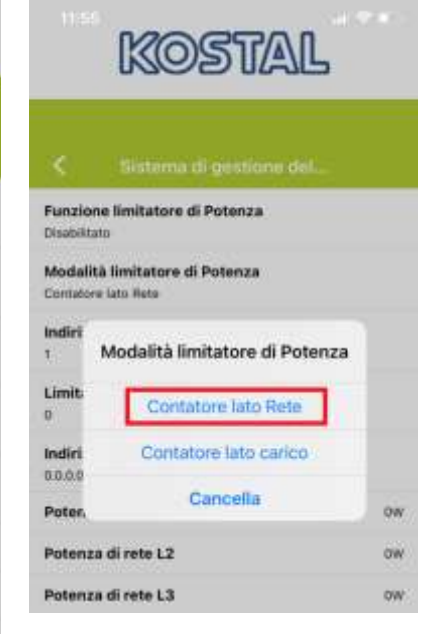

青

**Harris** 

GB.

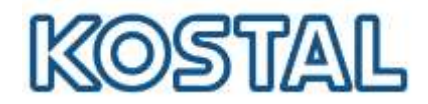

Nell'inverter MASTER la terminazione RS485 nella KOSTAL CI app deve essere impostata su ON: "**Impostazioni**" > "**Impostazioni di comunicazione**" > "**Impostazione RS485**"> "**Restistenza di terminazione**" > ON.

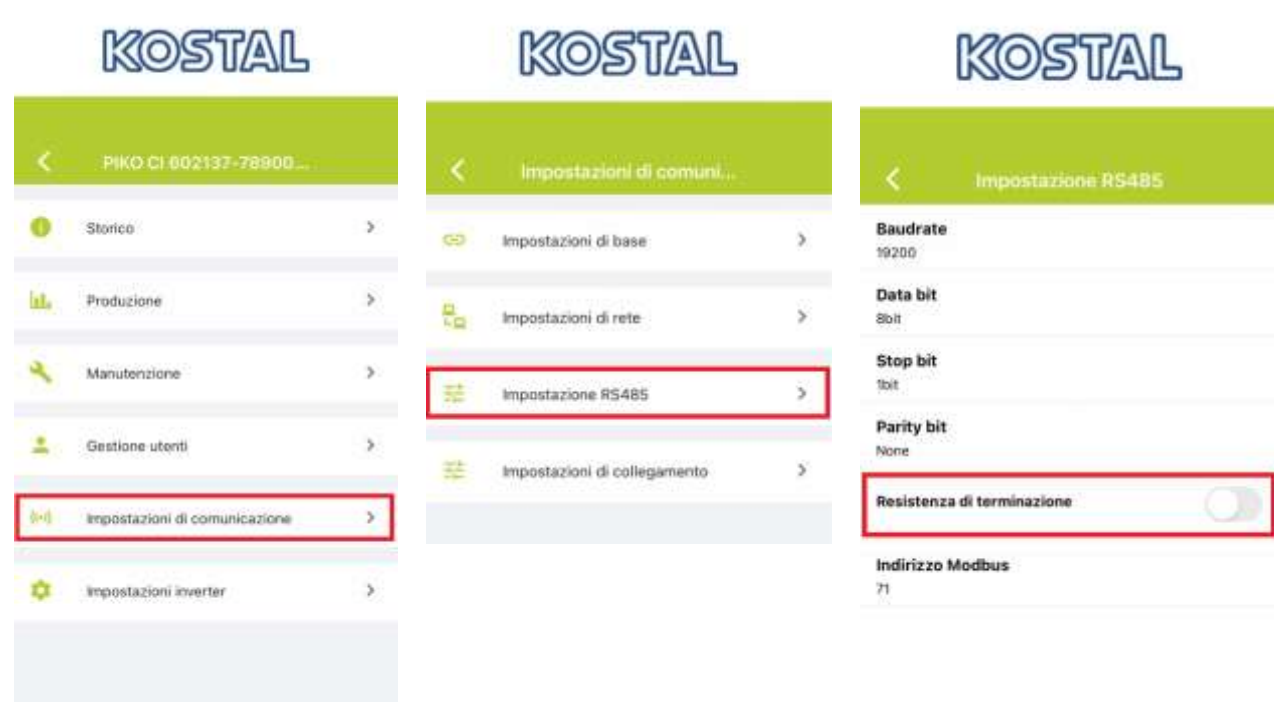

connections.

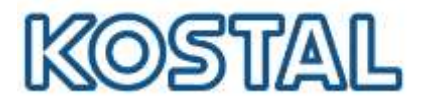

## <span id="page-19-0"></span>**7. Configurazione [KOSTAL Smart Energy Meter \(KSEM\)](#page-19-0)**

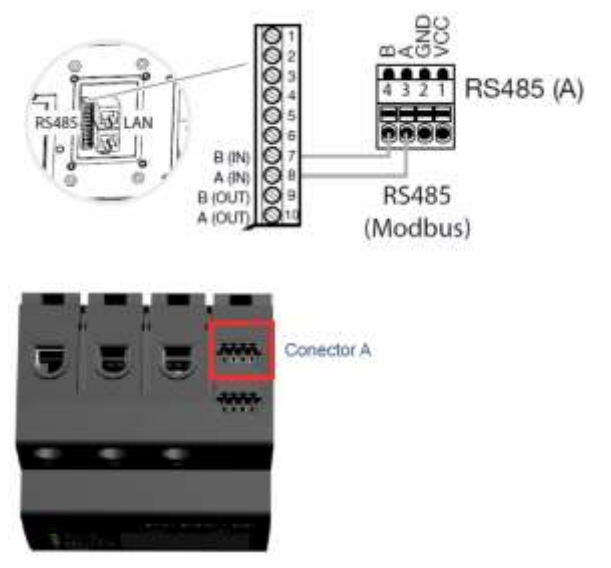

Una volta collegato il KSEM all'inverter master come in figura, si procede alla configurazione accedendo al webserver dello stesso. Per accedere al webserver del KSEM procedere così:

1. Collegare un pc con cavo di rete direttamente ad una delle due porte LAN del KSEM; se il KSEM è già collegato ad una LAN, collegarsi alla rete stessa.

2. Da Esplora Risorse selezionare Rete e cliccare sull'icona del KSEM come da figura seguente. I numeri rappresentano il seriale del KSEM

Se non viene visualizzato occorre cercarlo su un browser come http://KSEM-xxx , dove xxx indica il numero seriale del meter.

È necessario abilitare il rilevamento della rete pubblica per visualizzare il KSEM e si consiglia di utilizzare browser quali Chrome o Firefox per configurarlo.

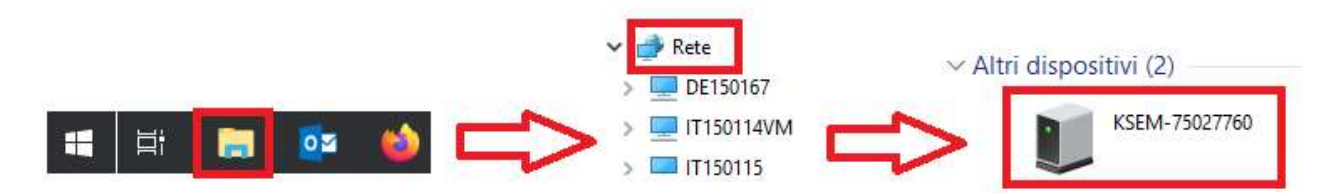

3. Inserire la password (PWD) che si trova sull'etichetta del KSEM, come da figura seguente:

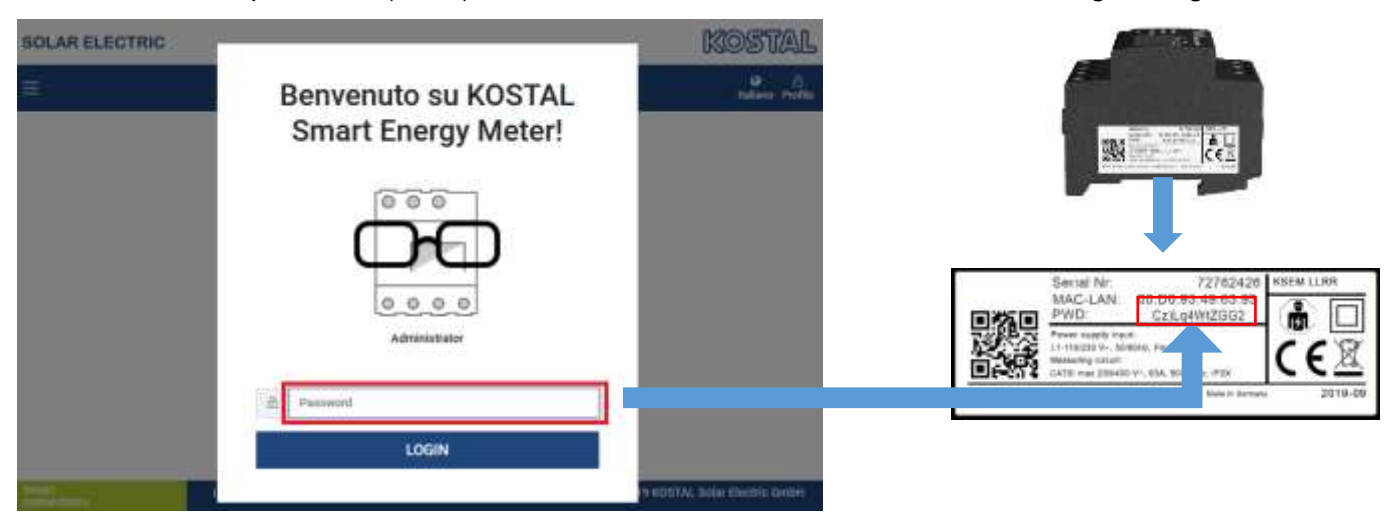

4. Scaricare il [file di aggiornamento](https://www.kostal-solar-electric.com/it-it/download/download/-/media/document-library-folder---kse/2020/12/15/14/13/kostal_update_ksem_1_4_1.raucb).

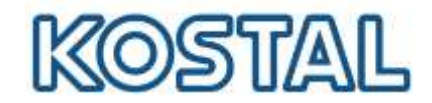

- 5. Accedere a **Impostazioni dei dispositivi** > **Dispositivo** > **Aggiorna il firmware del dispositivo** > **Browse**. Confermare con **Aggiornamento**.
- 6. Settare il fuso orario come da figura seguente e salvare.

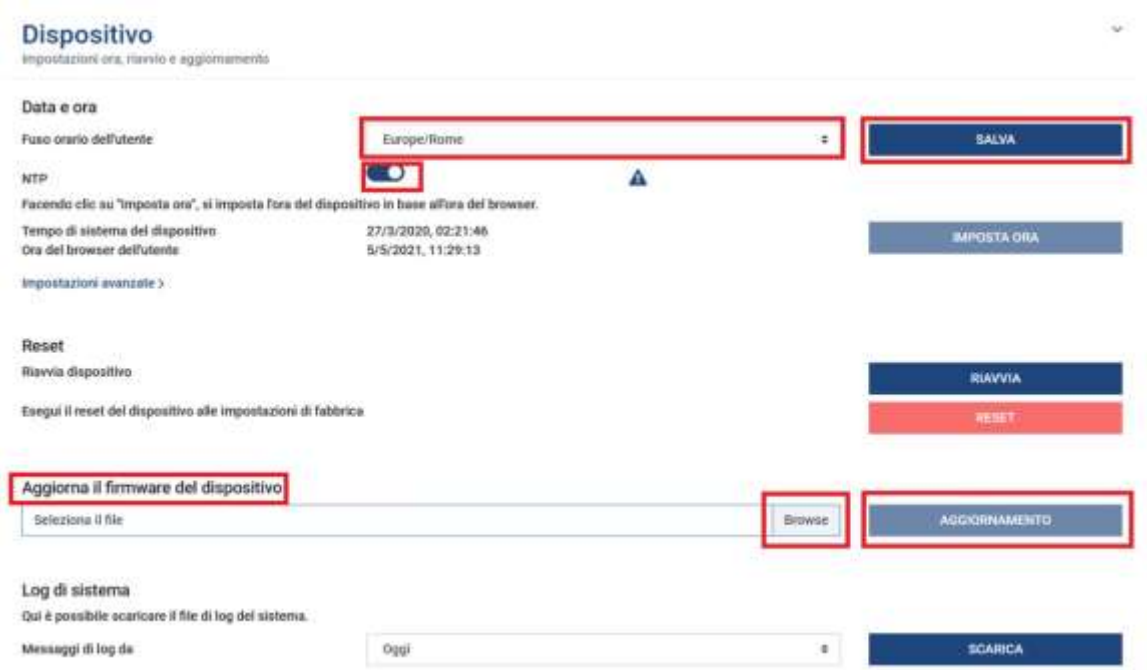

7. Proseguire selezionando impostazioni modbus > modbus RTU, attivare l'interfaccia RS485 A e selezionare il presetting del PIKO CI come da figura seguente:

> W.  $\sim$

Parity

Stop bits

A

D

Stave

(79200

 $\overline{1}$ 

b

(398)

a

PIKO CI

ù.

ë

à.

 $\ddot{\text{m}}$ 

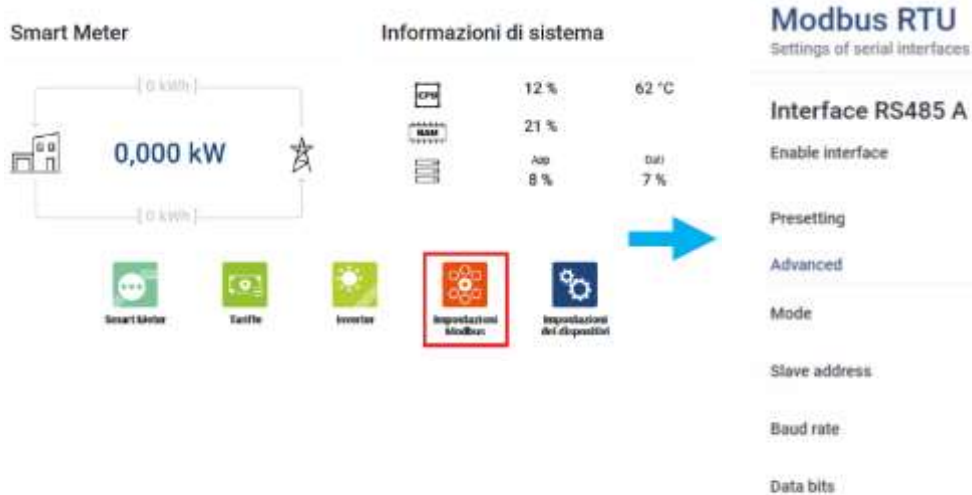

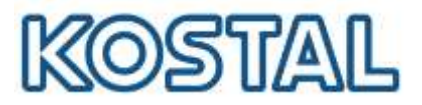

## <span id="page-21-0"></span>**8. [Monitoraggio e Portale Solare KSP](#page-21-0)**

Per utilizzare il monitoraggio del PIKO CI sul Kostal Solar Portal KSP occorre come prima cosa registrarsi ed accedere al **[KOSTAL Solar Portal](http://www.kostal-solar-portal.com/)** [\(www.kostal-solar-portal.com\)](http://www.kostal-solar-portal.com/) con il proprio indirizzo mail come user e password

Per configurare un inverter, è necessario prima creare un impianto. Andare nella sezione "**Panoramica dell'impianto**" e cliccare sul pulsante "**Crea nuovo impianto**". Quindi:

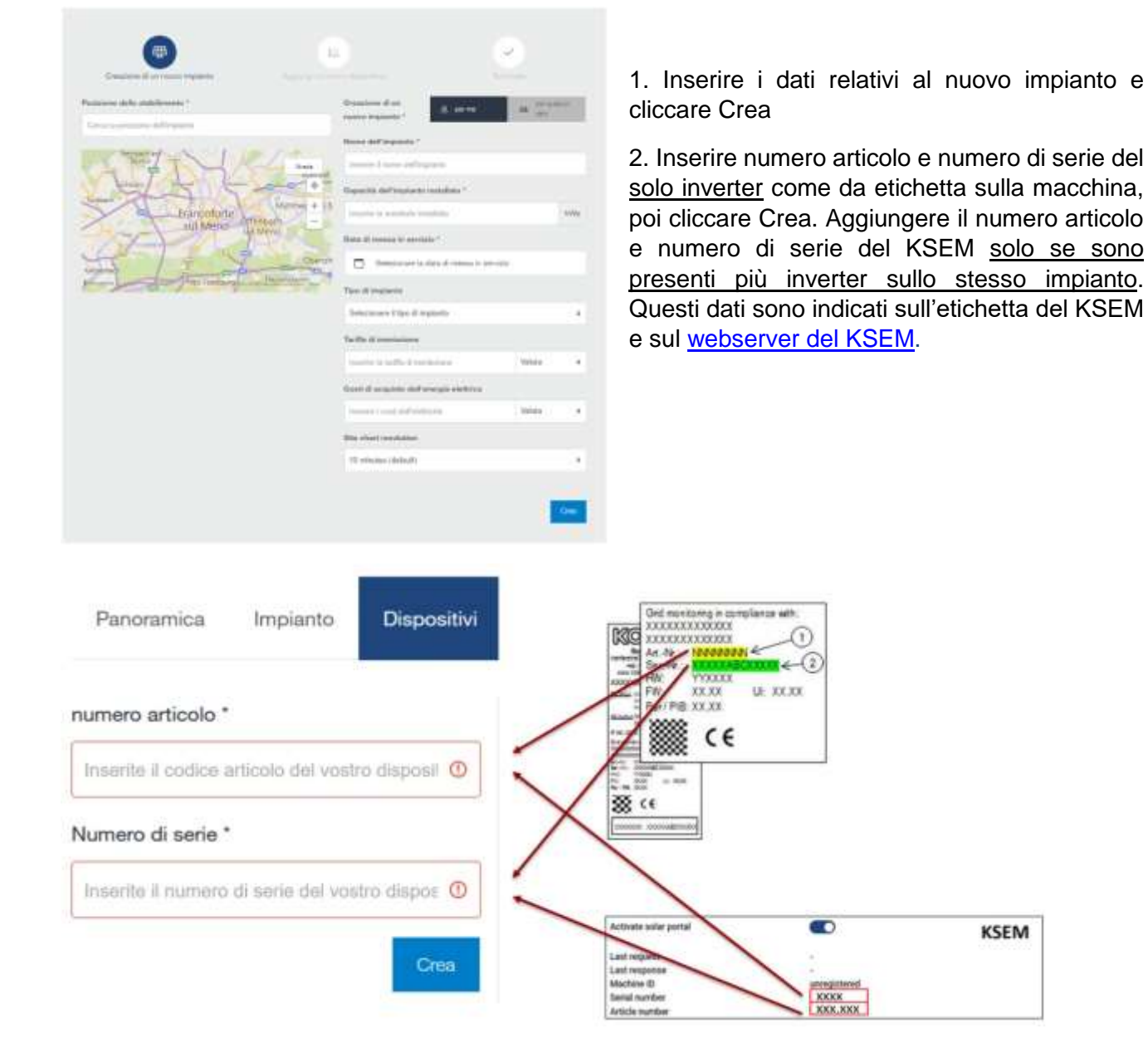

3. Se l'inserimento fallisce, verificare di aver abilitato l'esportazione dei dati sulla macchina come indicato. Se l'inserimento va a buon fine i dati di produzione dell'impianto sono visualizzati dopo alcune ore.

Se l'impianto è già esistente, selezionare **Impianto** > **Configurazione** > **Dispositivi** e inserire i nuovi inverter installati come da procedura.

Smart connections.

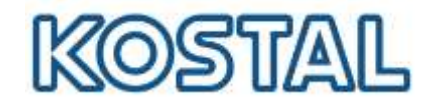

Per aggiungere un nuovo utente, creare prima un account con user e password dell'utente da aggiungere ed attendere la mail di conferma.

Selezionare **Impianto** > **Impostazioni utente** > **Aggiungi nuovo utente**, inserire la mail precedentemente registrata e assegnare un ruolo all'utente

Al termine della procedura, i dati dell'impianto sono visualizzati sul KSP come da figura seguente:

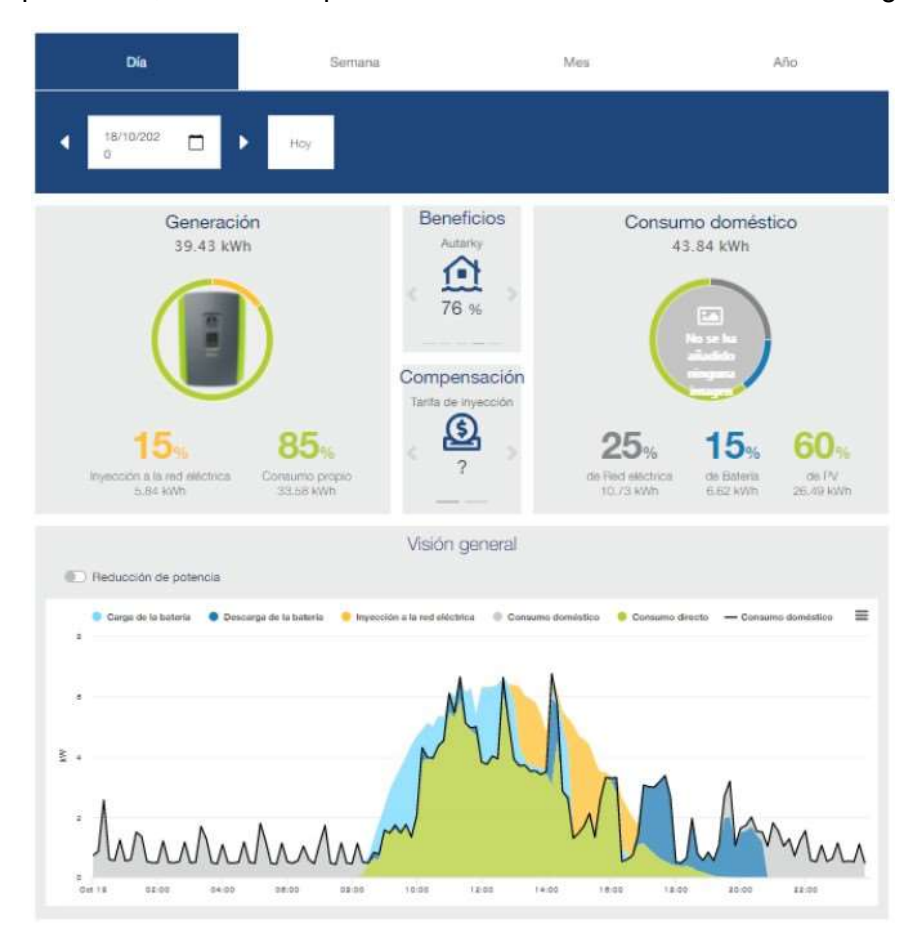

Smart connections.

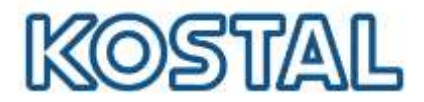

## <span id="page-23-0"></span>**9. [Kostal Smart Warranty](#page-23-0)**

La Smart Warranty estende gratuitamente il periodo di garanzia degli inverter fotovoltaici KOSTAL dai 2 a 5 anni. La registrazione è facile, gratuita ed è da fare entro i primi 6 mesi dall'acquisto.

Per ottenerla, occorre registrarsi ed accedere al [KOSTAL Webshop](https://shop.kostal-solar-electric.com/it/smart-warranty.html) e seguire i passaggi indicati.

Il certificato di garanzia viene inviato via mail in pochi minuti.

Viene accreditato un bonus di 5,00 € per ogni inverter registrato, cumulabile ed utilizzabile per acquisti sul KOSTAL Webshop.

Smart connections.